# **Filing Sealed Documents in Public/Non-Sealed Criminal Cases (for Lawyers)**

This document provides step-by-step instructions for lawyers to electronically file sealed documents in a public/non-sealed criminal case. Failure to follow these instructions could result in the inadvertent filing of a public document.

Effective November 7, 2022, the Middle District of Florida's CM/ECF Administrative Procedures require lawyers to electronically file sealed documents in non-sealed cases using CM/ECF.<sup>[1](#page-0-0)</sup>

This procedure should only be used when filing a motion to seal or when an order from the court permits the filing of a document under seal. The **docket entry** and the attached **document(s)** will be sealed upon submission and will not be accessible to the public nor any party in the case, including the filing party. CM/ECF will not e-mail a Notice of Electronic Filing (NEF) to any party. The docket entry and document(s) will only be available to authorized court personnel.

**IMPORTANT:** When electronically filing a sealed document or a motion to seal, you must use the events from the **Sealed Events** menu (image below), or your document will not be filed under seal.

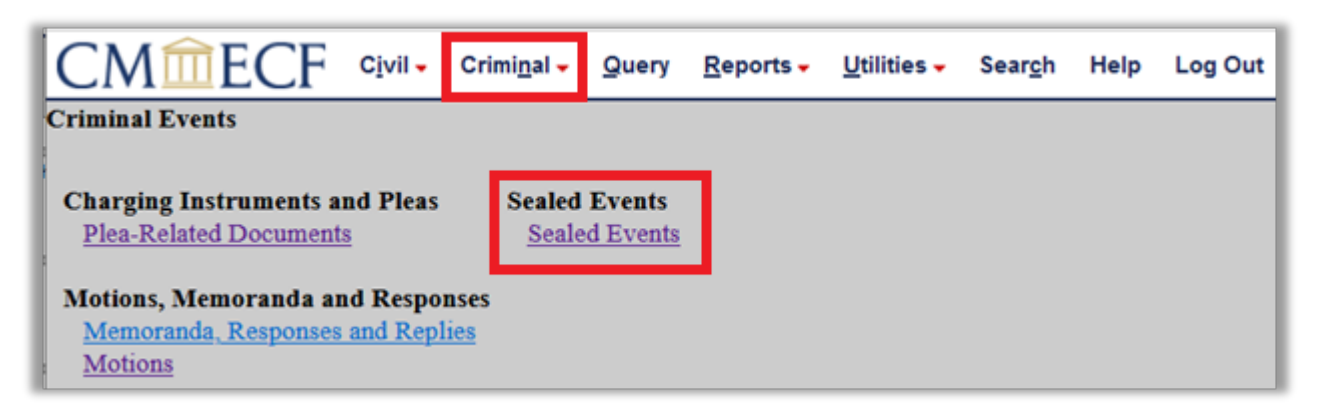

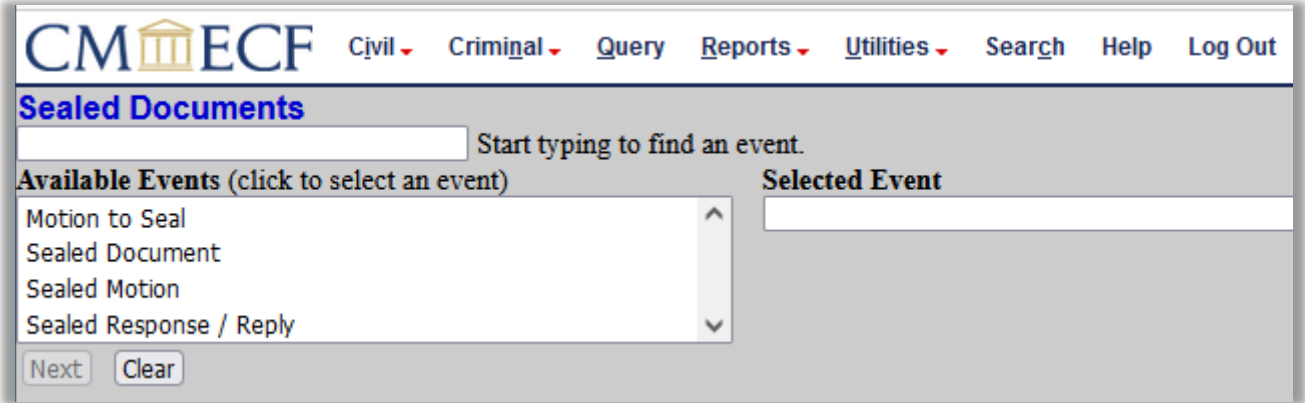

<span id="page-0-0"></span><sup>&</sup>lt;sup>1</sup> If the entire case is sealed, counsel must file all documents using the [Court's web portal](https://www.flmd.uscourts.gov/electronic-document-submission-web-portal) or in paper format. In addition, pro se filers who have been granted e-filer access must file sealed documents using the [Court's web portal](https://www.flmd.uscourts.gov/electronic-document-submission-web-portal) or continue to file sealed documents in paper format.

# **OVERVIEW: Filing Sealed Documents**

# <span id="page-1-0"></span>**Motion to Seal**

Under **CM/ECF Administrative Procedures**, you must obtain permission from the court before filing a document under seal and attach the proposed item for sealing. Additionally, all proposed documents must be marked as "SEALED." To obtain permission, file a **Motion to Seal** using the **Sealed Events** menu [\(click here for instructions\)](#page-2-0).

**IMPORTANT:** The **Motion to Seal** is a sealed docketing event. This means that the docket entry, docket text, and all attached documents are sealed upon filing and not available to the public nor any party in the case.

## **E-Filing Sealed Documents**

After the court grants permission to file a document under seal, the requesting party must electronically file the sealed document in CM/ECF using the sealed docketing events [\(click here for instructions\)](#page-6-0). For example, if you obtain permission to file a motion to dismiss under seal, you must file the motion to dismiss using the "**Sealed Motion**" event under the **Sealed Events** menu. Likewise, if you obtain permission to file an exhibit to an extension of time motion under seal, you must file your extension of time motion using the regular "Extend Time" motion, and then file the sealed exhibit using the "**Sealed Document**" event under the **Sealed Events** menu.

### **Public Access**

A sealed document filed in CM/ECF cannot be viewed on PACER or the Clerk's Office public terminals by anyone other than authorized Court personnel.

#### **Service of Sealed Documents**

Documents electronically filed under seal are not accessible through the NEF. The filing party is therefore responsible for serving all sealed documents and attachments on opposing counsel by other means. **A certificate of service must be included with every filing and a copy of the NEF should be served with the sealed document**.

#### **Available Events**

Only documents properly filed using specific sealed document events are **SEALED** upon submission. The events are located under **Sealed Events** on the CM/ECF **Criminal** menu.

- **[Motion to Seal](#page-1-0)**
	- o **Attach the item proposed for sealing separately under Attachments and describe as "proposed sealed item"**
- **[Sealed Document](#page-6-0)**
- **[Sealed Motion](#page-6-0)**
- **[Sealed Response/Reply](#page-6-0)**

If you have been granted permission to file a document under seal, you must use the **Sealed Document**, **Sealed Motion**, or **Sealed Response/Reply** event to file your sealed document. Any sealed item that is not a motion or response/reply should be filed using the **Sealed Document** event.

# <span id="page-2-0"></span>**STEP-BY-STEP-INSTRUCTIONS: File a Motion to Seal**

1. Begin by filing your **Motion to Seal** by selecting the CM/ECF **Criminal** menu and then **Sealed Events**.

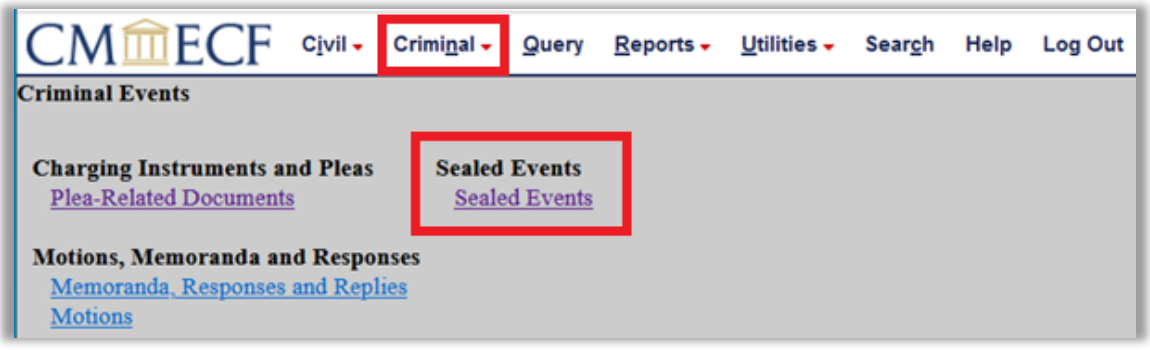

2. Click to highlight and select the **Motion to Seal** event under **Available Events**. The selected event will display under **Selected Event.**

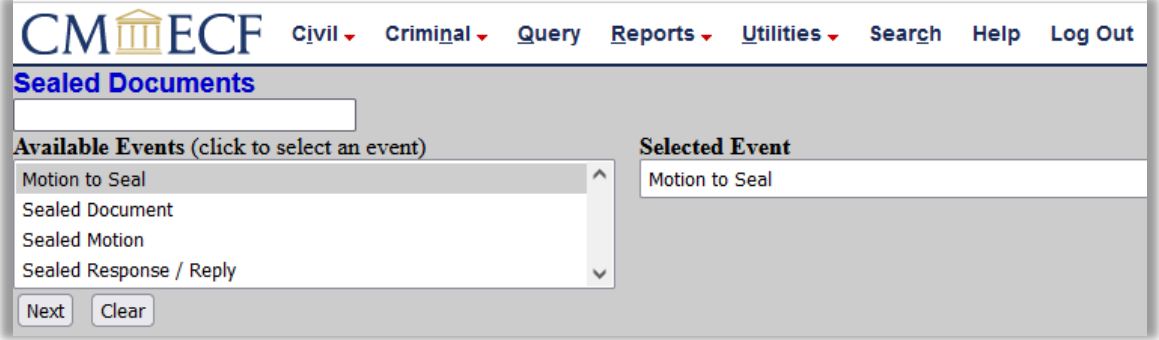

3. **Enter the case number**. A partial case number can be entered. When presented with a list of cases, click the box to select the applicable case or defendant(s).

**IMPORTANT:** In multi-defendant cases, **select ONLY the applicable defendant(s)**. A plussign icon indicates multi-defendants. Click the plus sign to expand the defendant list (sample images below).

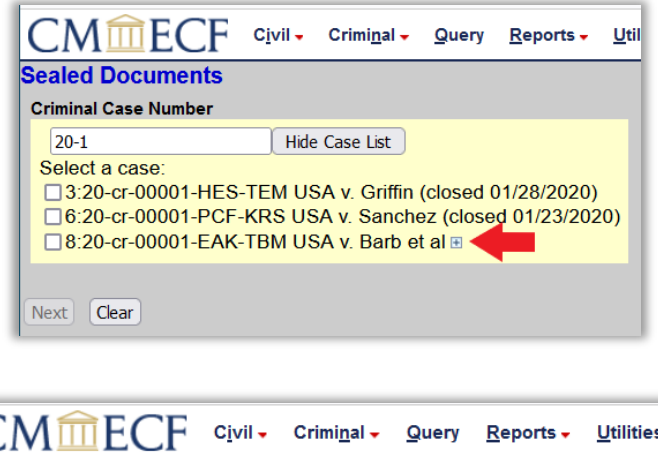

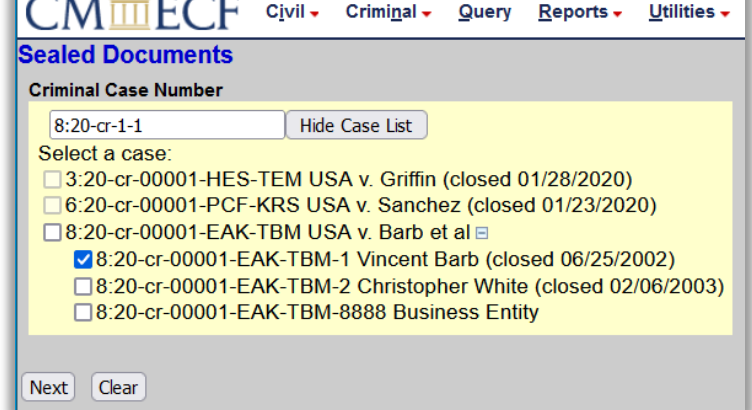

4. Verify Case Caption/Number Screen. If accurate, click **Next**.

![](_page_3_Picture_3.jpeg)

5. Click to highlight and select the **Filer(s)**. Hold the "Ctrl" key to select multiple non-contiguous parties.

![](_page_3_Picture_82.jpeg)

The party/attorney association screen will appear only when the filing attorney is not already associated with the selected party. If accurate, leave the default Notice selection checked. If the filing attorney is lead counsel, mark "Lead" with a check and click Next. If the association should not be created, start over.

![](_page_4_Picture_74.jpeg)

6. Review the warning. Click the **Browse** button to navigate to your saved .pdf document(s). Attach the motion to seal as the **Main Document**. Upload the item proposed for sealing separately under **Attachments**. Select "Proposed Sealed Item" from the **Category** drop-down to describe the attachment. Upload additional documents under Attachment when applicable. Although the description will not be accessible to the public, the description should be brief.

![](_page_4_Picture_75.jpeg)

7. Click the radio button to select the type of document you are seeking to file under seal.

![](_page_5_Picture_1.jpeg)

8. Review the warning message.

Only authorized Court personnel will be able to view this filing. Neither the general public nor attorneys of record will be able to view this docket entry or any attached document. Therefore, you cannot rely on the Notice of Electronic Filing to effect service. You must serve this filing on all applicable parties by some other means. On the next screen, enter descriptive docket text as applicable to this filing. Next Clear

9. When applicable, select a descriptive prefix from the drop-down and/or add descriptive text in the text boxes.

![](_page_5_Picture_106.jpeg)

10. **Verify the accuracy of the docket text, review the warning, and review source document path**. After you select **Next**, your document is filed. If you discover an error on this screen, start over from the beginning. **DO NOT** use the Back button.

![](_page_5_Picture_7.jpeg)

11. The NEF screen displays. **No NEF is e-mailed to any party, therefore you must serve all case participants by other means**. Print the NEF and serve it with a copy of the sealed filing.

![](_page_6_Picture_133.jpeg)

12. Proceed to the next section only **after** the court grants your motion to seal.

## <span id="page-6-0"></span>**STEP-BY-STEP INSTRUCTIONS: File a Sealed Document**

1. After you have obtained permission from the court to file a document under seal (i.e., your motion to seal is granted), begin filing your sealed document by selecting the CM/ECF **Criminal**  menu and then **Sealed Events**.

![](_page_6_Picture_5.jpeg)

2. Click to highlight and select the applicable event under **Available Events**. The selected event will display under **Selected Event** ("Sealed Document" is selected as an example in the image below).

**Note**: Any sealed item that is not a motion or response/reply should be filed using the **Sealed Document** event.

![](_page_7_Picture_49.jpeg)

3. **Enter the case number**. A partial case number can be entered. When presented with a list of cases, click the box to select the applicable case or defendant(s).

**IMPORTANT:** In multi-defendant cases, **select ONLY the applicable defendant(s)**. A plussign icon indicates multi-defendants. Click the plus sign to expand the defendant list (sample images below).

![](_page_7_Picture_50.jpeg)

![](_page_7_Picture_51.jpeg)

4. Verify Case Caption/Number Screen. If accurate, click **Next**.

![](_page_8_Picture_1.jpeg)

5. Click to highlight and select the **Filer(s)**. Hold the "Ctrl" key to select multiple non-contiguous parties.

![](_page_8_Picture_64.jpeg)

The party/attorney association screen will appear only when the filing attorney is not already associated with the selected party. If accurate, leave the default Notice selection checked. If the filing attorney is lead counsel, mark "Lead" with a check and click Next. If the association should not be created, start over.

![](_page_8_Picture_65.jpeg)

6. Answer the question, **"Do you have permission from the Court to file this document under seal?"**

![](_page_9_Picture_1.jpeg)

If **No**, **STOP** and file a **[Motion to Seal](#page-2-0)**.

Since you do not have permission to file this document under seal, you must first seek permission to file under seal using the event, Motion to Seal.

If **Yes**, click the radio button to select "yes" and proceed to the next step.

7. The following prompt will only appear for the **Sealed Response/Reply** event. Click the radio button to select the type of document you are filing.

![](_page_9_Picture_6.jpeg)

8. Review the warning on the document attachment screen for the **Sealed Document**, **Sealed Motion**, and **Sealed Response/Reply** events. Attach your document(s). Click the **Browse** button to navigate to your saved .pdf document and attach as the **Main Document**.

If you have additional sealed **Attachments**, upload under the **Attachments** section. Select the **Category** from the drop-down list and/or add a **Description** for all **Attachments**. Although the description will not be accessible to the public, the description should be brief.

![](_page_10_Picture_151.jpeg)

9. The **Sealed Document**, **Sealed Motion**, and **Sealed Response/Reply** events should link back to the Order or minute entry granting permission to file the sealed item, when the order or minute entry is available for selection. Please note that sealed docket entries will not be available for selection. The linking screens vary in each event.

When filing the **Sealed Document** or **Sealed Motion** events, the filer will be prompted to select the Order or minute entry granting permission to file under seal and will also have the option to link the sealed document or motion to an additional, related docket entry. Check the box to view the docket entry selection screen. On the docket entry selection screen, you may have to scroll to locate the appropriate docket entry as every docket entry will display for selection or below, use the **Filed** and/or **Documents** filters to narrow the search.

![](_page_10_Picture_152.jpeg)

The **Sealed Response / Reply** event will prompt the filer to select the motion(s) to which this response/reply relates and the Order or minute entry granting permission to file under seal (and additional docket entries when applicable). Check the box to view the docket entry selection screen. On the docket entry selection screen, you may have to scroll to locate the appropriate docket entry as every docket entry will display for selection or below, use the **Filed** and/or **Documents** filters to narrow the search.

![](_page_11_Picture_96.jpeg)

10. **Docket entry selecting screen for linking**. Check the box next to the applicable order or minute entry granting permission to file under seal and when applicable, select additional docket entries. When filing a **Sealed Response/Reply**, select the motion to which this response/reply relates.

**Note:** Sealed docket entries will not display for selection. If all the related docket entries are sealed, click the Back button and un-check the linking box (on the previous screen) in order to move forward.

![](_page_11_Picture_4.jpeg)

11. **Review the warning message**.

Only authorized Court personnel will be able to view this filing. Neither the general public nor attorneys of record will be able to view this docket entry or any attached document. Therefore, you cannot rely on the Notice of Electronic Filing to effect service. You must serve this filing on all applicable parties by some other means.

On the next screen, enter descriptive docket text as applicable to this filing. Next | Clear

12. Although the docket text is not visible to the public, the description should be brief. Select a prefix when applicable from the drop-down and/or add additional text in the text boxes. Docket text will vary depending on how the filing is linked (samples below).

Sample docket text for the **Sealed Document** event:

![](_page_12_Picture_89.jpeg)

Sample docket text of the **Sealed Motion** event:

![](_page_12_Picture_90.jpeg)

Sample docket text for the **Sealed Response/Reply** event:

![](_page_12_Picture_91.jpeg)

13. **Verify the accuracy of the docket text, review the warning, and review the source document path**. After you select **Next**, your document is filed. If you discover an error on this screen, start over from the beginning. **DO NOT** use the Back button.

![](_page_13_Picture_71.jpeg)

14. The NEF screen displays. Remember, an NEF **IS NOT** sent to any party in the case. The docket entry and the documents are not accessible to the parties nor the public. **Therefore, you must serve all sealed documents by other means.** Print the NEF and serve it and the sealed document on opposing counsel.

![](_page_13_Picture_72.jpeg)

# **Revision Log**

![](_page_14_Picture_49.jpeg)